# Démarrage rapide

Répéteur WiFi Mesh à 8 flux Modèle EAX80 **NIGHTHAWK** AX8

**NETGEAR, Inc.** 350 East Plumeria Drive © NETGEAR, Inc., NETGEAR et le logo NETGEAR sont des marques commerciales de NETGEAR, Inc. Toutes les marques commerciales San Jose, CA 95134, USA | autres que NETGEAR sont utilisées à des fins de référence uniquement.

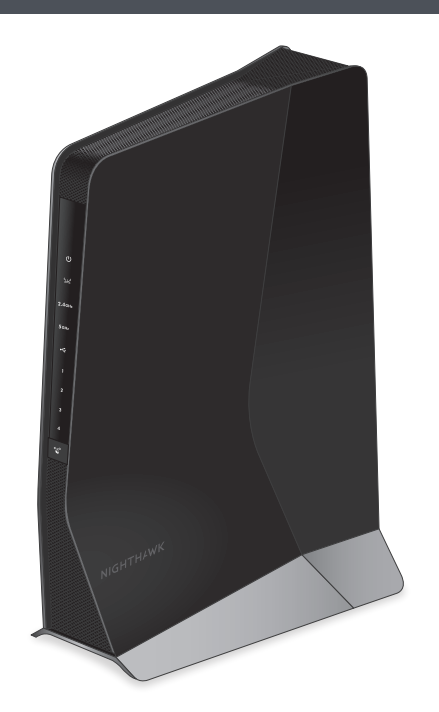

# **NETGEAR®**

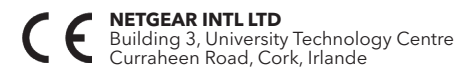

(Etats-Unis)

### <span id="page-0-0"></span>Description des voyants Configuration d'un routeur avec des paramètres avancés MAC pour qu'il fonctionne avec votre teur

vez activé un filtre MAC WiFi, le contrôle d'accès WiFi, ou une liste de contrôle d'accès (ACL) sur votre routeur, lorsqu'un appareil WiFi se connecte par le biais du répéteur à votre routeur, l'adresse MAC de l'appareil WiFi indiquée sur  $\epsilon$  est traduite en une autre adresse MAC.

age MAC, le contrôle d'accès WiFi ou une liste de contrôle d'accès (ACL) (ẽ) sur votre routeur, l'appareil WiFi se connecte au répéteur mais ne obtenir une adresse IP du répéteur et ne peut pas accéder à Internet.

mettre à l'appareil WiFi de recevoir une adresse IP de la part du répéteur der à Internet, vous devez fournir au routeur l'adresse MAC traduite.

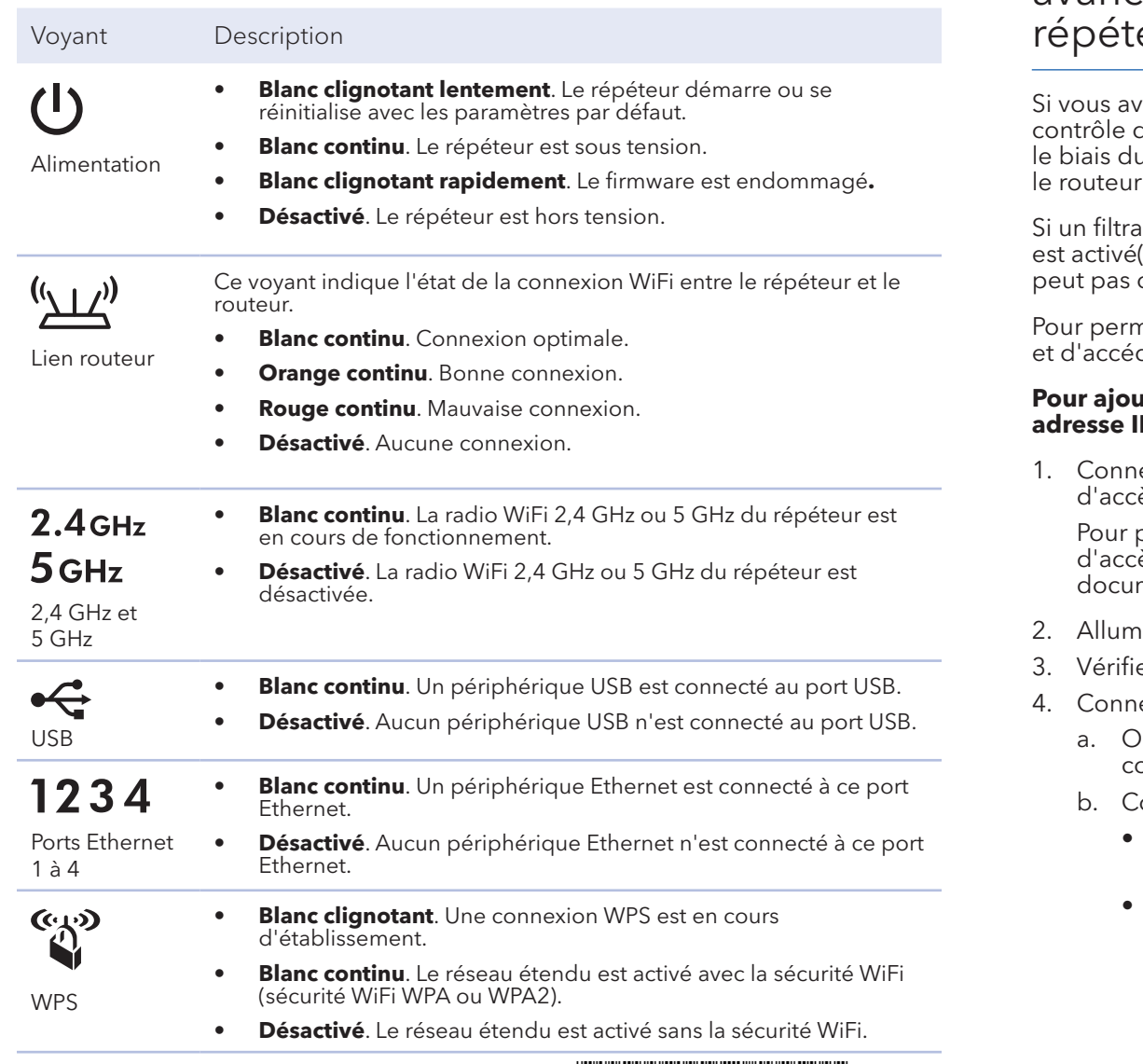

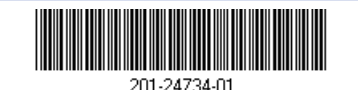

#### **Pour ajouter une traduction de l'adresse MAC à votre routeur et réserver une IP pour votre appareil :**

1. 1ectez-vous à votre routeur et désactivez le filtrage MAC, le contrôle cès WiFi ou la liste de contrôle d'accès (ACL).

plus d'informations sur la façon de désactiver le filtrage MAC, le contrôle c<sup>'</sup>ès WiFi ou la liste d'accès (ACL) de votre routeur, reportez-vous à la mentation de votre routeur.

- nez le répéteur et connectez-y tous les appareils WiFi.
- .<br>iez que le voyant Lien routeur reste allumé.
- ectez-vous à votre répéteur :
- a. Ouvrez un navigateur Web depuis un ordinateur ou un appareil mobile connecté au réseau de votre répéteur.
- Connectez-vous à votre répéteur :
	- Si vous n'avez pas activé la fonction One WiFi Name, saisissez **www.mywifiext.net** dans le champ d'adresse du navigateur.
	- Si vous avez activé la fonction One WiFi Name, saisissez l'une des URL suivantes :
	- **Ordinateur Windows**. *[http://mywifiext.local](http://mywifiext.local/)/* ou *<http://mywifiext/>*
	- **Ordinateurs Mac et appareils iOS**. *[http://mywifiext.local](http://mywifiext.local/)/*
	- **Appareils Android.** *http://<adresse IP du répéteur>/* (par exemple, http://192.168.1.3/)

Une page de connexion s'affiche.

Nous vous remercions pour l'achat de ce produit NETGEAR. Rendez-vous sur *[www.netgear.com/support](www.netgear.fr/support)* pour enregistrer votre produit, obtenir de l'aide, accéder aux téléchargements et manuels de l'utilisateur les plus récents et rejoindre notre communauté. Nous vous recommandons d'utiliser uniquement les ressources d'assistance officielles de NETGEAR.

Pour les informations à propos de la conformité réglementaire, y compris la Déclaration de conformité pour l'UE, rendez-vous sur *<https://www.netgear.com/about/regulatory/>*.

Avant de brancher l'alimentation, reportez-vous au document de conformité

légale.

# Assistance

c. Saisissez votre nom d'utilisateur et votre mot de passe d'administrateur, puis cliquez sur le bouton **LOG IN** (Connexion).

La page Status (Etat) s'affiche.

5. Sélectionnez **Settings > Connected Devices** (Paramètres > Appareils

- 
- connectés).

La page Connected Devices (Appareils connectés) affiche les adresses MAC et adresses MAC virtuelles des ordinateurs et des appareils WiFi connectés au réseau du répéteur.

6. Sur la box Internet, ajoutez au tableau de filtrage MAC toutes les adresses MAC virtuelles du répéteur ainsi que les adresses MAC virtuelles de tous les appareils connectés au répéteur.

**Remarque :** pour réserver une adresse IP spécifique pour le répéteur, vous devez spécifier la première adresse MAC virtuelle qui s'affiche pour le réseau 2,4 GHz ou 5 GHz de votre répéteur dans le tableau des réservations IP de votre routeur. (La première adresse MAC virtuelle qui s'affiche pour les réseaux 2,4 GHz et 5 GHz de votre répéteur est la même.)

7. Activez le filtrage MAC, le contrôle d'accès WiFi ou la liste de contrôle d'accès

(ACL) du routeur.

Mai 2019

# Démarrage

Après la configuration, la fonction One WiFi Name est activée. Elle permet à votre répéteur d'utiliser les mêmes paramètres de réseau WiFi que votre routeur.

Si vous avez utilisé l'application Nighthawk pour connecter votre répéteur, le tableau suivant donne des exemples de l'apparence des noms du WiFi 2,4 et 5 GHz étendu :

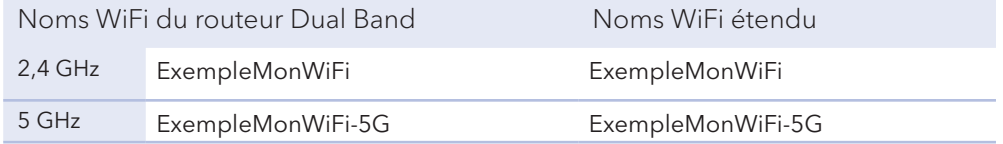

Si vous avez utilisé le WPS pour connecter votre répéteur, le nom du réseau WiFi étendu est basé sur le nom du premier réseau WiFi auquel il s'est connecté, 2,4 ou 5 GHz. Le tableau suivant donne des exemples de l'apparence du nom du WiFi étendu :

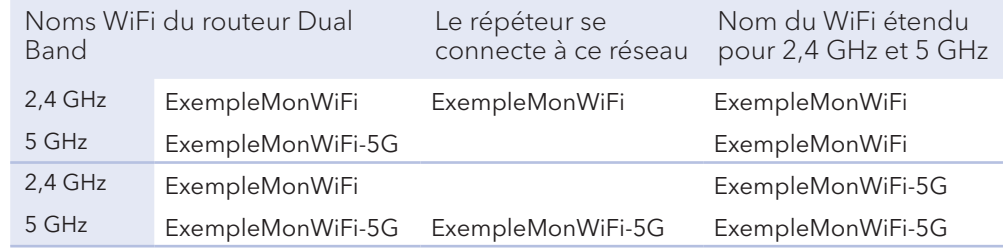

1. Pour la configuration initiale, positionnez le répéteur dans la même pièce que votre routeur.

> 1. Appuyez sur le bouton **WPS** sur le répéteur jusqu'à ce que le voyant WPS Clignote en blanc.

Vous pouvez déplacer votre répéteur vers un nouvel emplacement après la configuration.

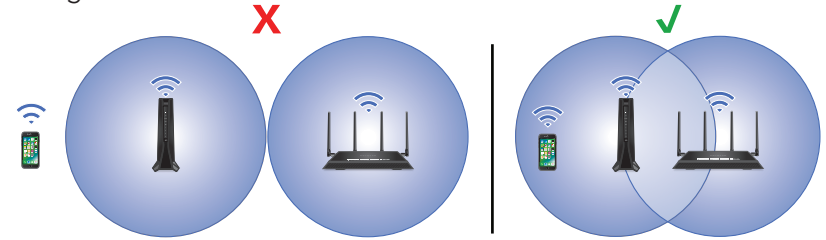

- 2. Branchez une extrémité de l'adaptateur secteur à votre répéteur et l'autre extrémité à une prise de courant.
- 3. Attendez que le voyant Power (Alimentation) passe au vert.
- 4. Si le voyant d'alimentation ne s'allume pas, appuyez sur le bouton **Power On/ Off** (Alimentation).
- 5. Connectez votre répéteur à votre réseau WiFi existant à l'aide de l'une des méthodes suivantes :
	- **• Connexion à l'aide de l'application Nighthawk**. L'application Nighthawk vous guide à travers l'installation.

Pour plus d'informations, consultez la section *[Connexion à l'aide de](#page-1-0)  [l'application Nighthawk](#page-1-0)*.

**• Se connecter via WPS**. Le WPS (Wi-Fi Protected Setup) vous permet de rejoindre un réseau WiFi sécurisé sans avoir à saisir le nom et le mot de passe du réseau. Votre routeur doit prendre en charge le WPS pour utiliser cette méthode.

Pour plus d'informations, consultez *[Connexion via WPS](#page-1-1)*.

Le WPS ne prend pas en charge la sécurité réseau WEP ni un réseau WiFi masqué. Si le réseau WiFi de votre routeur utilise une sécurité WEP ou un réseau WiFi masqué, suivez les instructions de *[Connexion à l'aide de](#page-1-0)  [l'application Nighthawk](#page-1-0)*.

2. Appuyez sur le bouton **WPS** du routeur dans un délai de 2 minutes.

Lorsque le répéteur se connecte au routeur, le voyant Lien routeur

s'allume.

Si le voyant Lien routeur s'allume en blanc, cela signifie que la connexion entre votre routeur et le répéteur est bonne. Si le voyant Lien routeur s'allume en orange ou en rouge, rapprochez le répéteur du routeur et réessayez.

**Remarque :** si votre routeur prend en charge la bande 5 GHz et que votre répéteur ne s'est pas connecté à cette bande, répétez le processus WPS.

3. Déplacez votre répéteur vers un nouvel emplacement.

Pour plus d'informations, consultez *[Recherche d'un bon emplacement pour](#page-1-2)* 

- *[votre routeur](#page-1-2)*.
- *[étendu](#page-1-3)*.

4. Connectez vos appareils mobiles compatibles WiFi au réseau du répéteur. Pour plus d'informations, consultez *[Connexion de votre appareil au réseau](#page-1-3)* 

## <span id="page-1-0"></span>Connexion à l'aide de l'application Nighthawk

1. Téléchargez l'application Nighthawk sur votre appareil mobile.

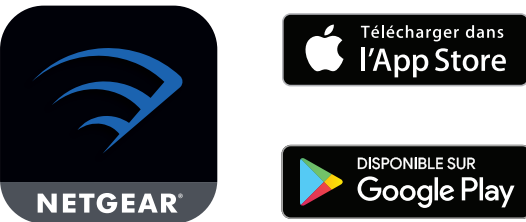

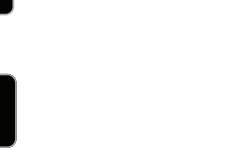

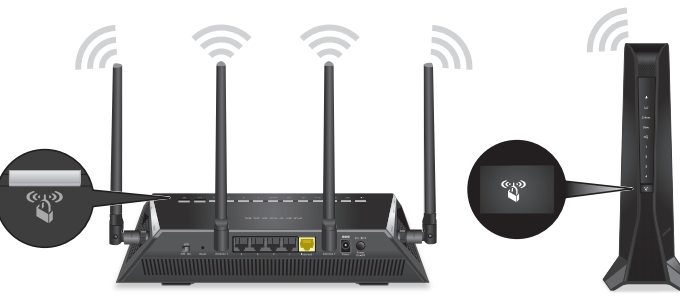

- 
- 

Pour plus d'informations sur l'application Nighthawk, consultez *[Orbi-app.com](http://Nighthawk-app.com)*.

- 2. Sur votre appareil mobile, lancez le gestionnaire de connexions WiFi et connectez-vous au réseau du répéteur appelé NETGEAR\_EXT.
- 3. Lancez l'application Nighthawk.
- 4. Suivez les instructions pour connecter votre répéteur au réseau WiFi de votre routeur existant.
- 5. Une fois la configuration terminée, déplacez votre répéteur vers un nouvel emplacement.

Pour plus d'informations, consultez *[Recherche d'un bon emplacement pour](#page-1-2)  [votre routeur](#page-1-2)*.

6. Connectez vos appareils mobiles compatibles WiFi au réseau du répéteur. Pour plus d'informations, consultez *[Connexion de votre appareil au réseau](#page-1-3)  [étendu](#page-1-3)*.

#### <span id="page-1-1"></span>Connexion via WPS

#### <span id="page-1-2"></span>Recherche d'un bon emplacement pour votre routeur

1. Débranchez votre routeur et déplacez-le vers un nouvel emplacement. Nous recommandons d'utiliser un emplacement situé à peu près à mi-chemin entre votre routeur et la zone dont le signal WiFi est faible.

Le répéteur doit se trouver dans la zone de couverture du réseau WiFi de votre routeur.

- 2. Mettez votre répéteur sous tension.
- 3. Utilisez le voyant Lien routeur  $\mathbb{Z}$  pour choisir un emplacement pour une connexion optimale entre le répéteur et la box Internet.

Pour plus d'informations sur le voyant Lien routeur, consultez la section *[Description des voyants](#page-0-0)* au verso de ce guide de démarrage rapide.

# <span id="page-1-3"></span>Connexion de votre appareil au réseau étendu